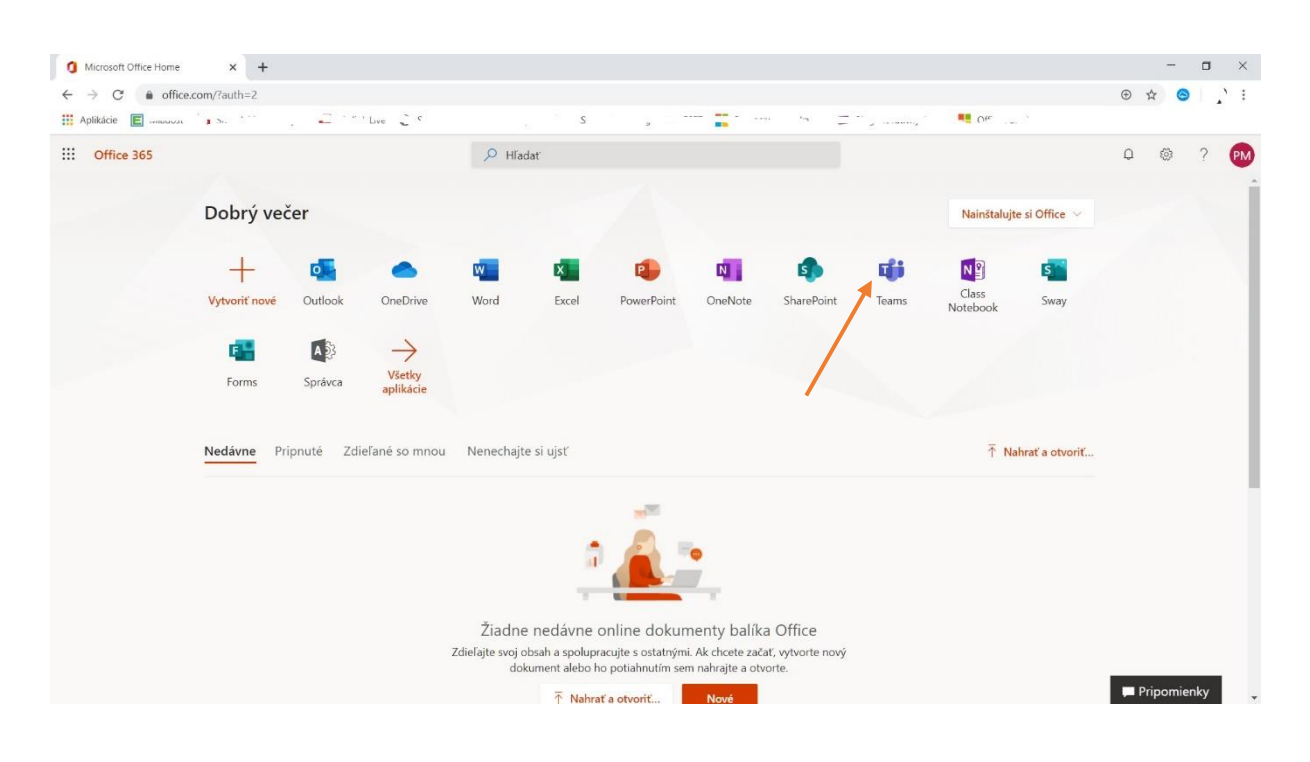

Postup pripojenia sa do konverzácie v TEAMS.

Po spusteni kliknutím na ikonku TEAMS postupujte klikaním podľa číselného poradia.

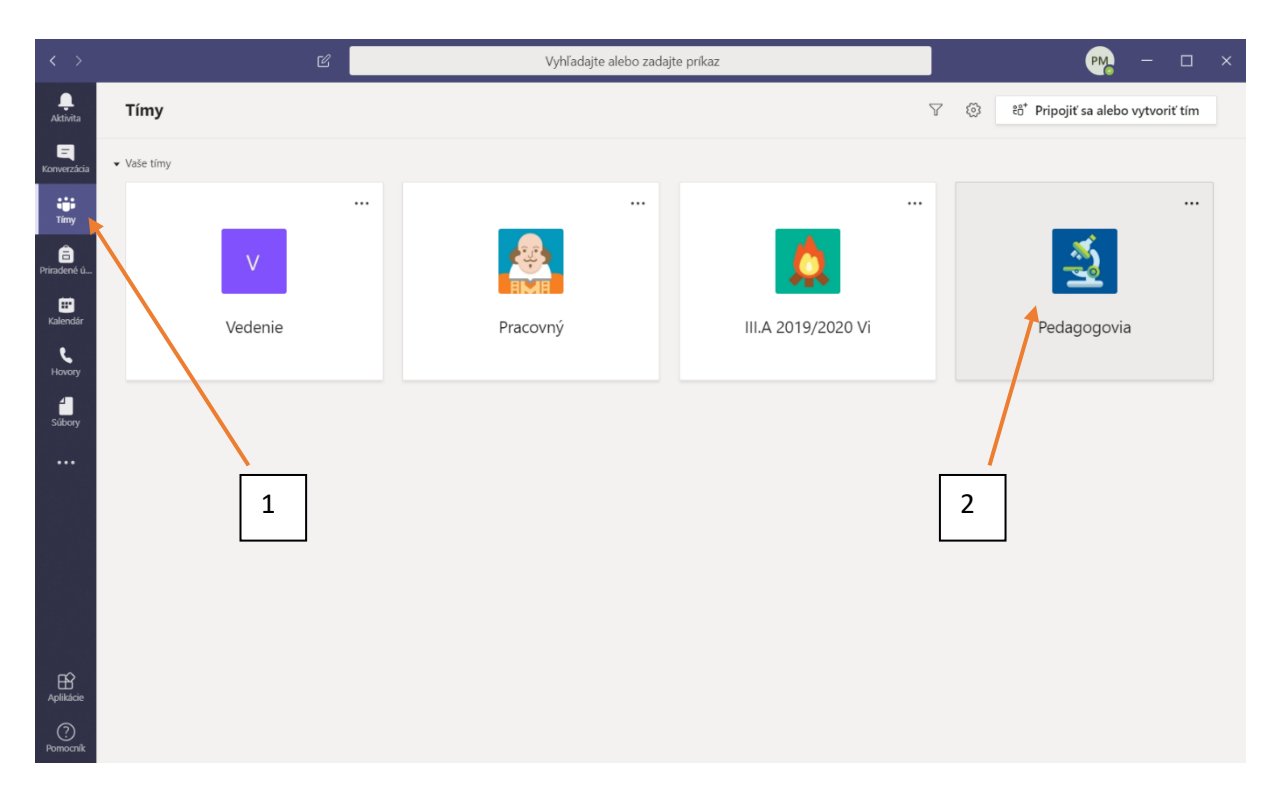

Vzhľad a počet ikon na obrazovke sa môže líšiť od tohto vzoru.

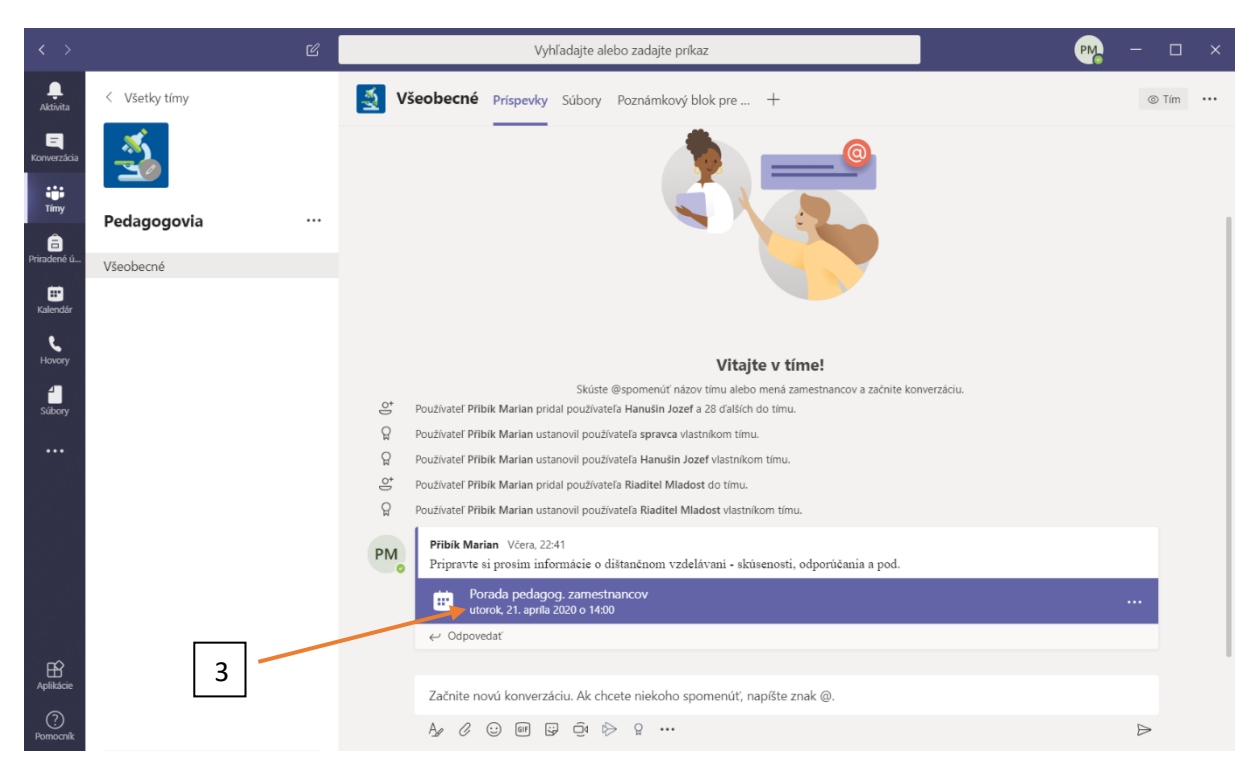

3. Oznam o naplánovanej porade.

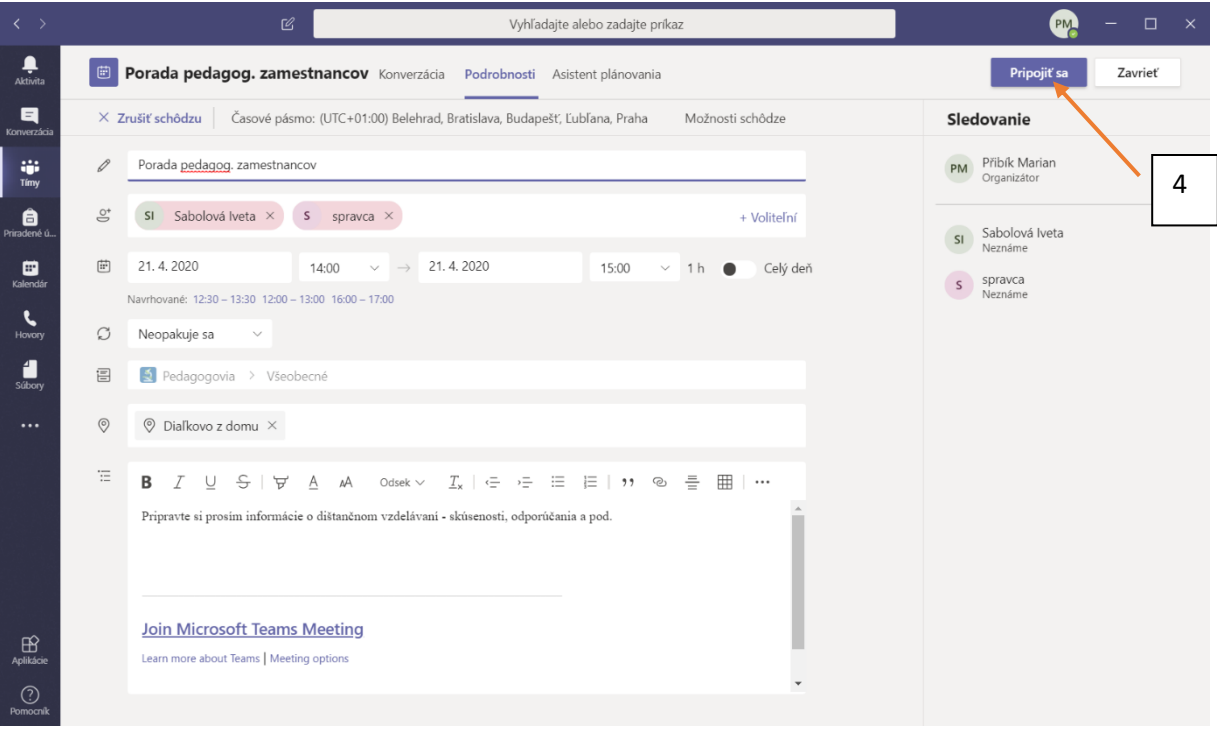

4 Pripojenie sa k porade

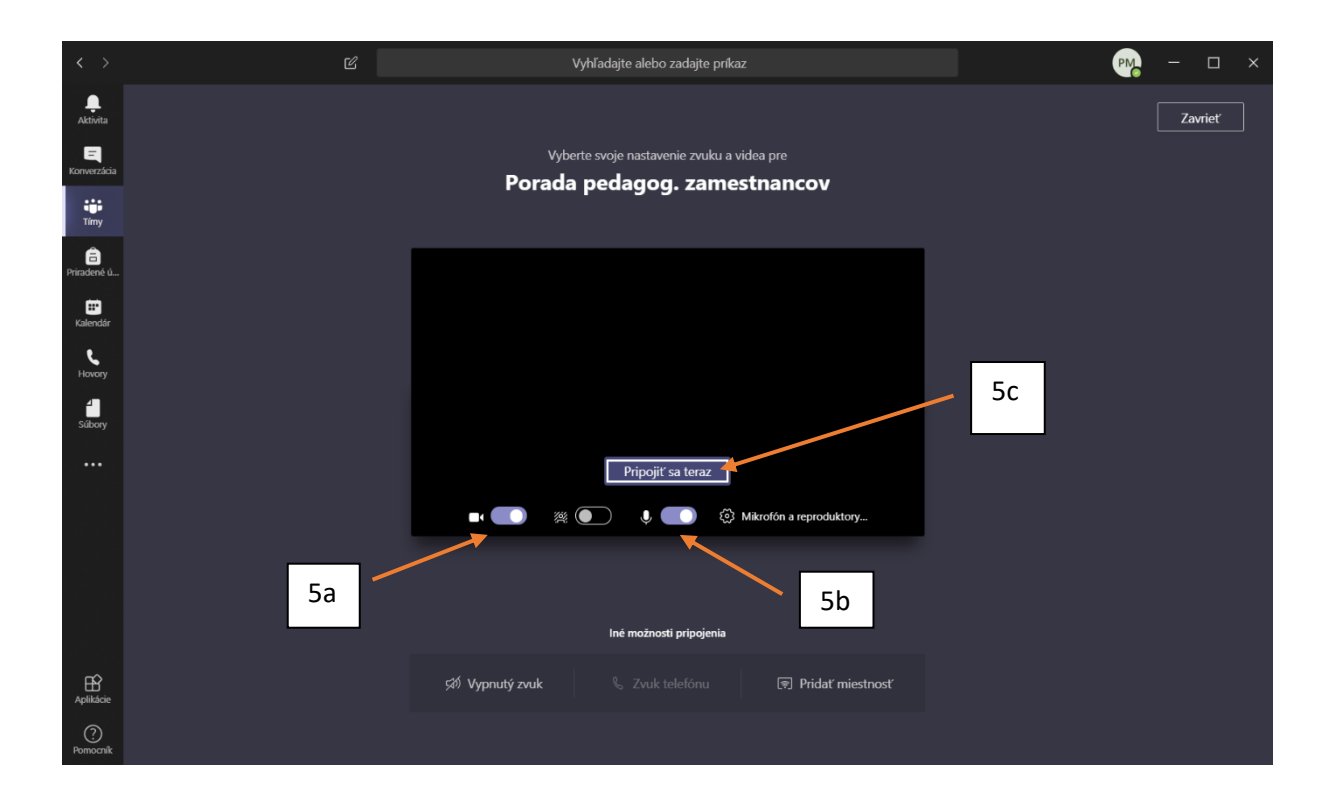

- 5a vypnutie, zapnutie kamery v čase pripojovania sa do konverzácie
- 5b vypnutie zapnutie mikrofónu v čase pripojenia sa do konverzácie
- 5c pripojenie sa do konverzácie

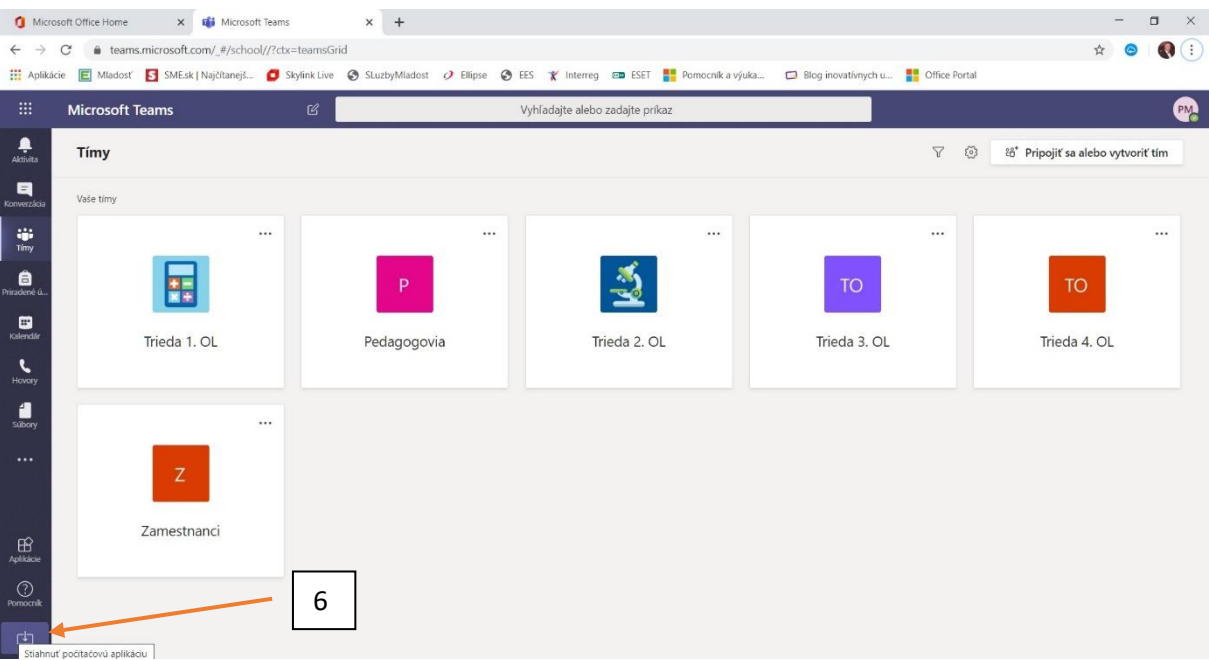

6 Stiahnutie programu TEAMS ako samostatnej aplikácie do PC. Je to výhodné, nie je potrebné opakované prihlasovanie.